## **ಲೋಕೋಪಯೋಗಿ ಇಲಾಖೆ Public Works Department ಎನ್ಎಚ್ಗಳು, ಎಸ್ಎಚ್ಗಳು ಮತ್ತು ಎಂಡಿಆರ್ಗಳ ಉದ್ದ ಕ್ಕೂ ಹೋಡಿಡಂಗ್ಗಳನ್ನು ನಿರ್ಮಡಸಲು ಮತ್ತು ಉಪಯುಕ್ು ತೆಗಳನ್ನು ಹಾಕ್ಲು ಅನ್ನಮತಿ ಪಡೆಯಲು ಅರ್ಜಡ Application to get Permission for erection of hoardings and laying of utilities along NHs, SHs and MDRs**

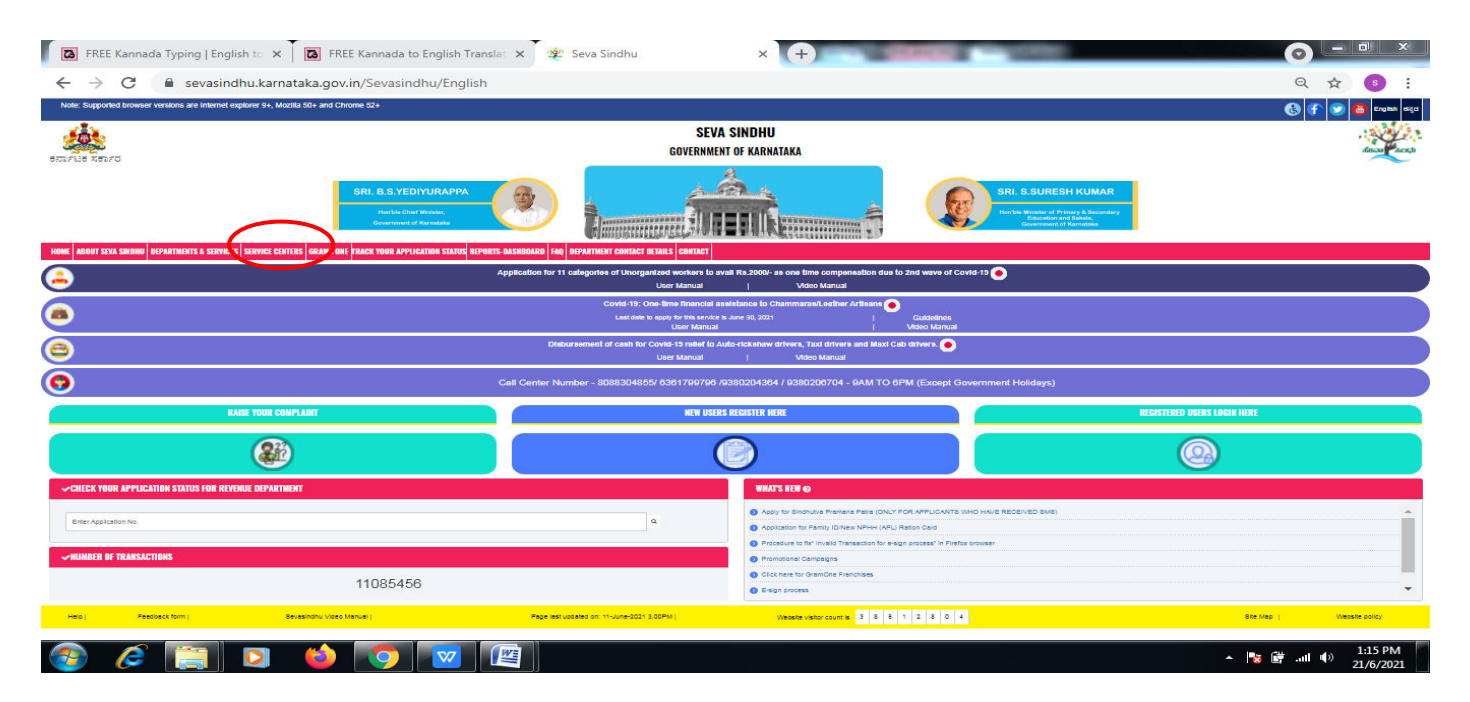

**Step 1**: Go to **sevasindhu.karnataka.gov.in** website and click on **Departments & Services.** 

Step 2: Click on**Public Works Department**and select**Application to get Permission for erection**  of hoardings and laying of utilities along NHs, SHs and MDRs. Alternatively, you can search for Application to get Permission for erection of hoardings and laying of utilities along NHs,SHs and MDRs in the**search option**.

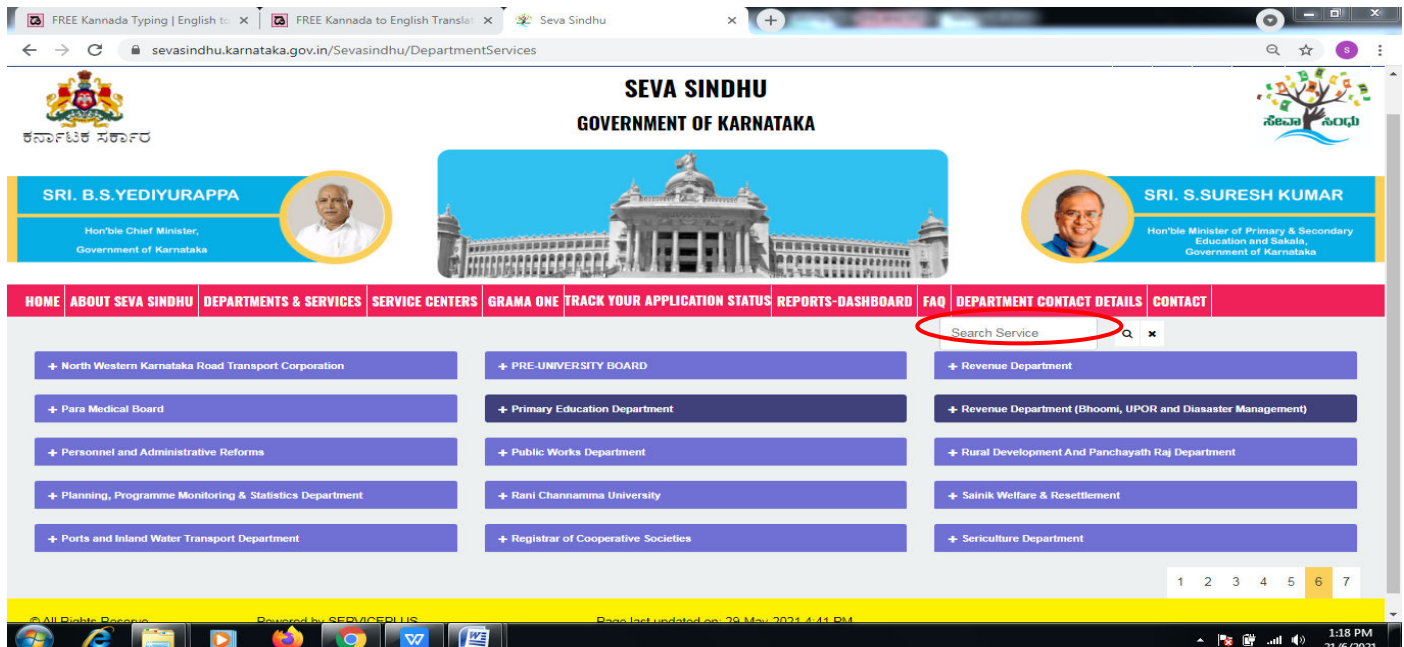

#### **Step 3** : Click on **Apply online**.

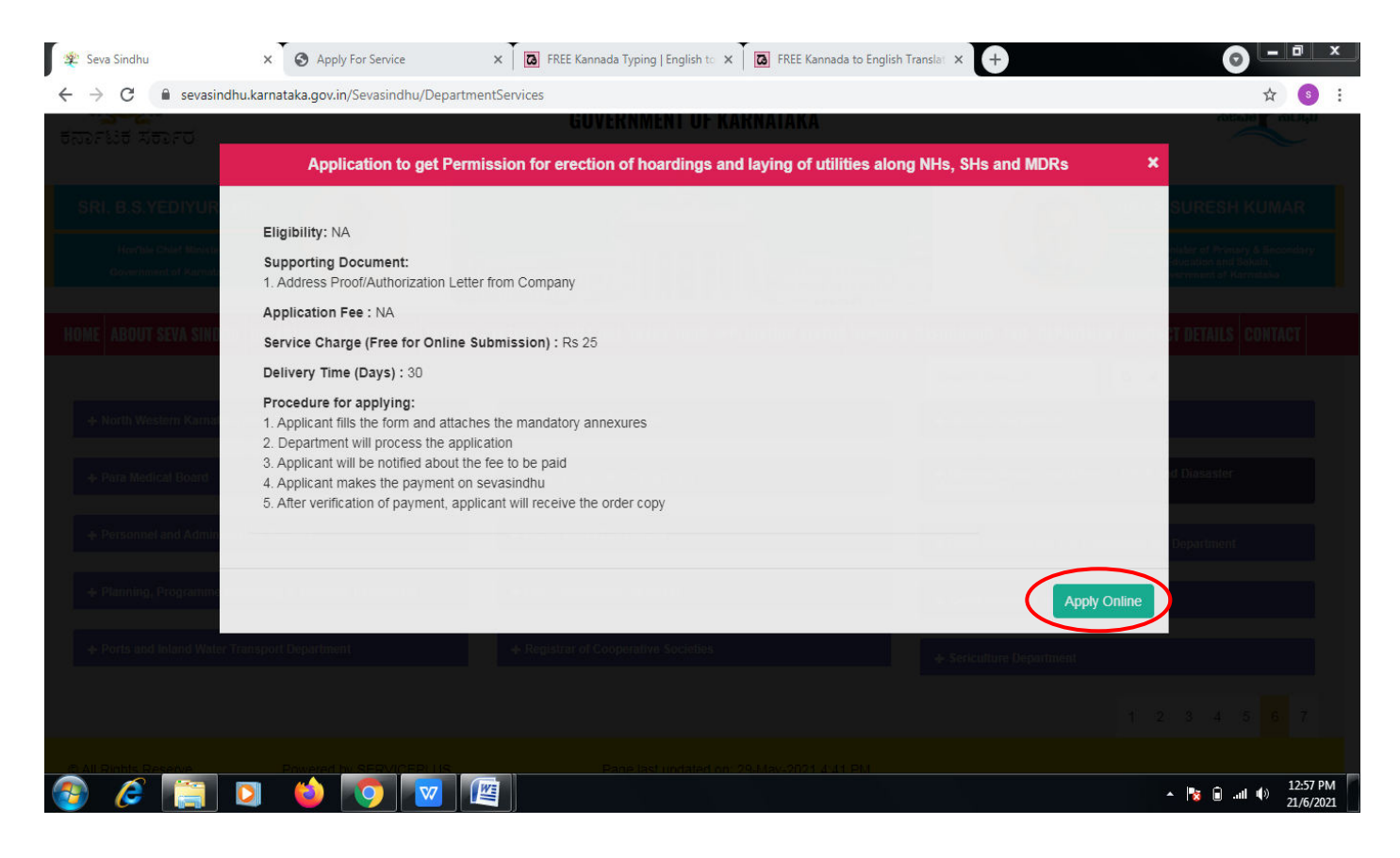

**Step 4**: Enter the username, password/OTP, captcha and click on **Log In** button.

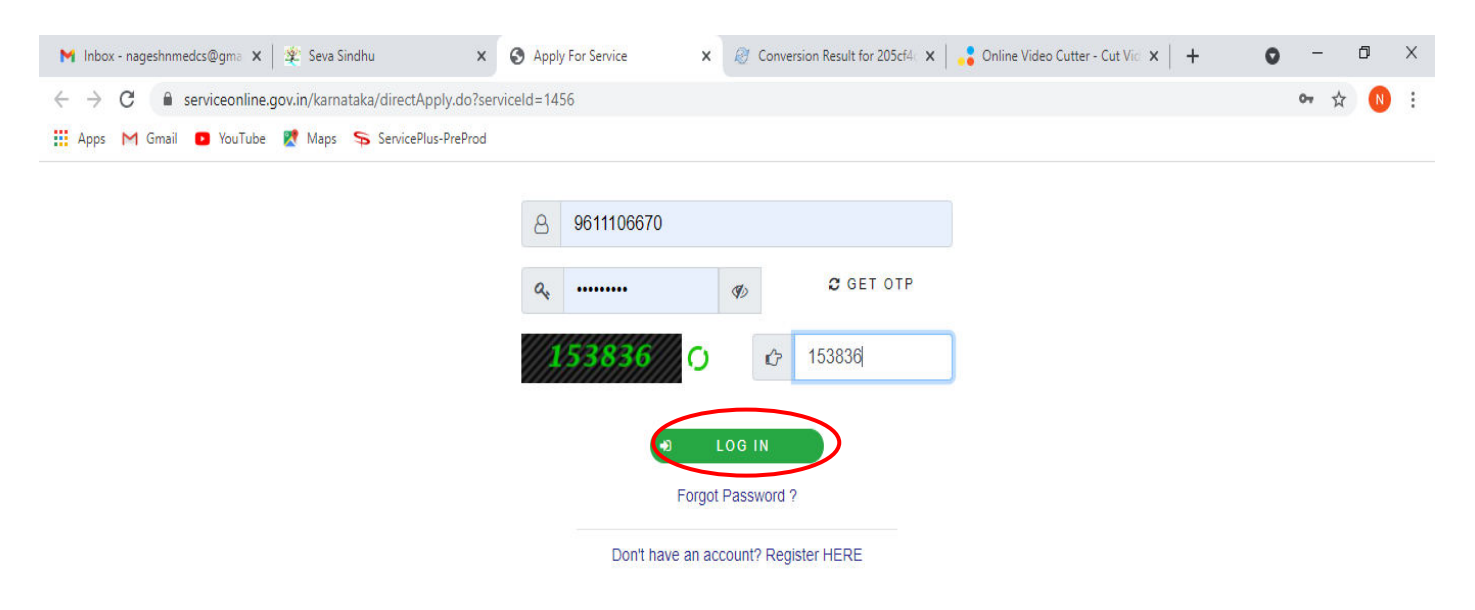

Activate Windows Go to Settings to activate Windows.

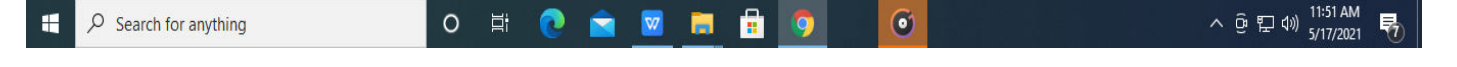

# **Step 5**: Fill the **Applicant Details.**

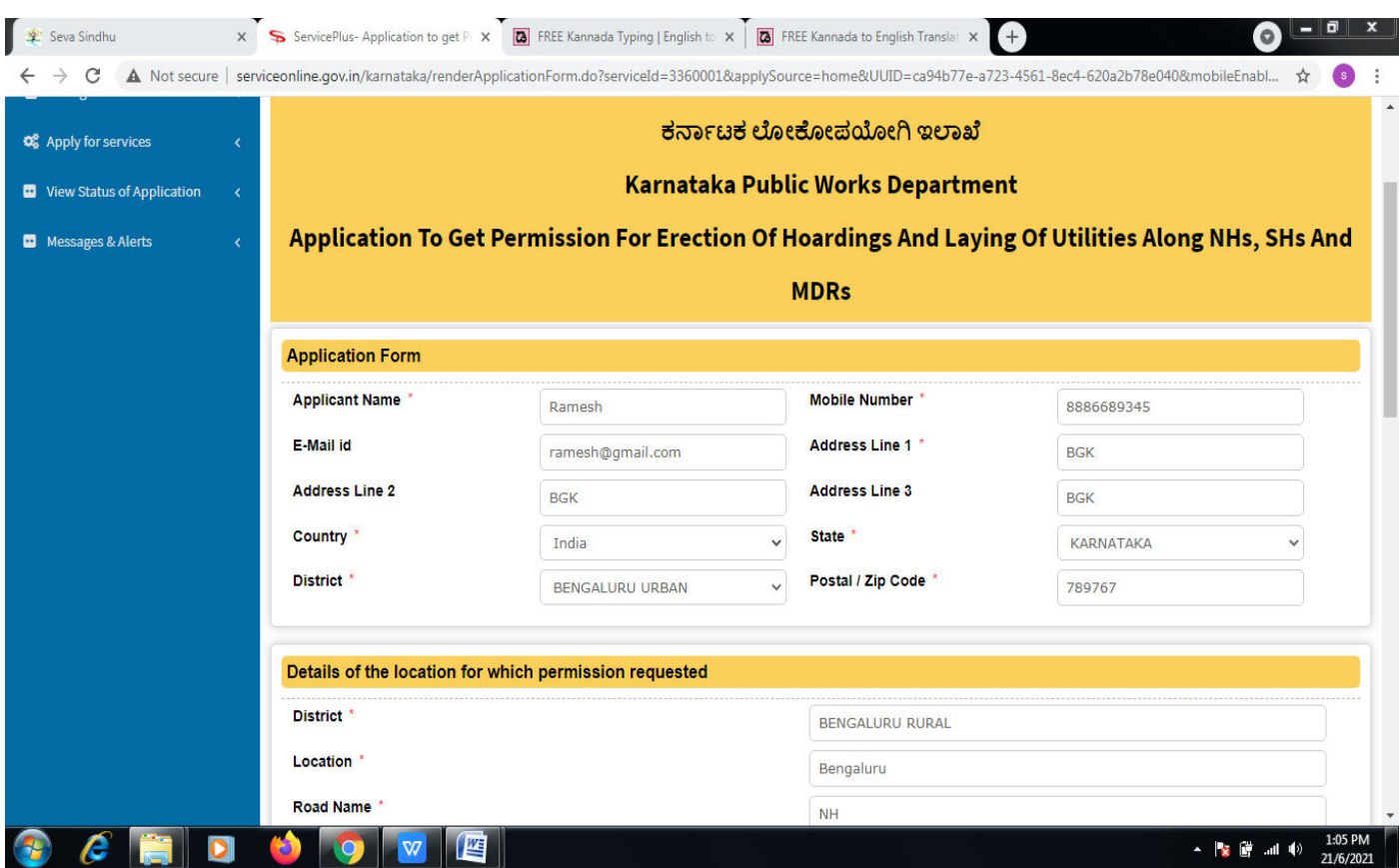

**Step 6**: Verify the details. If details are correct, select the **checkbox ("Yes")& Submit.** 

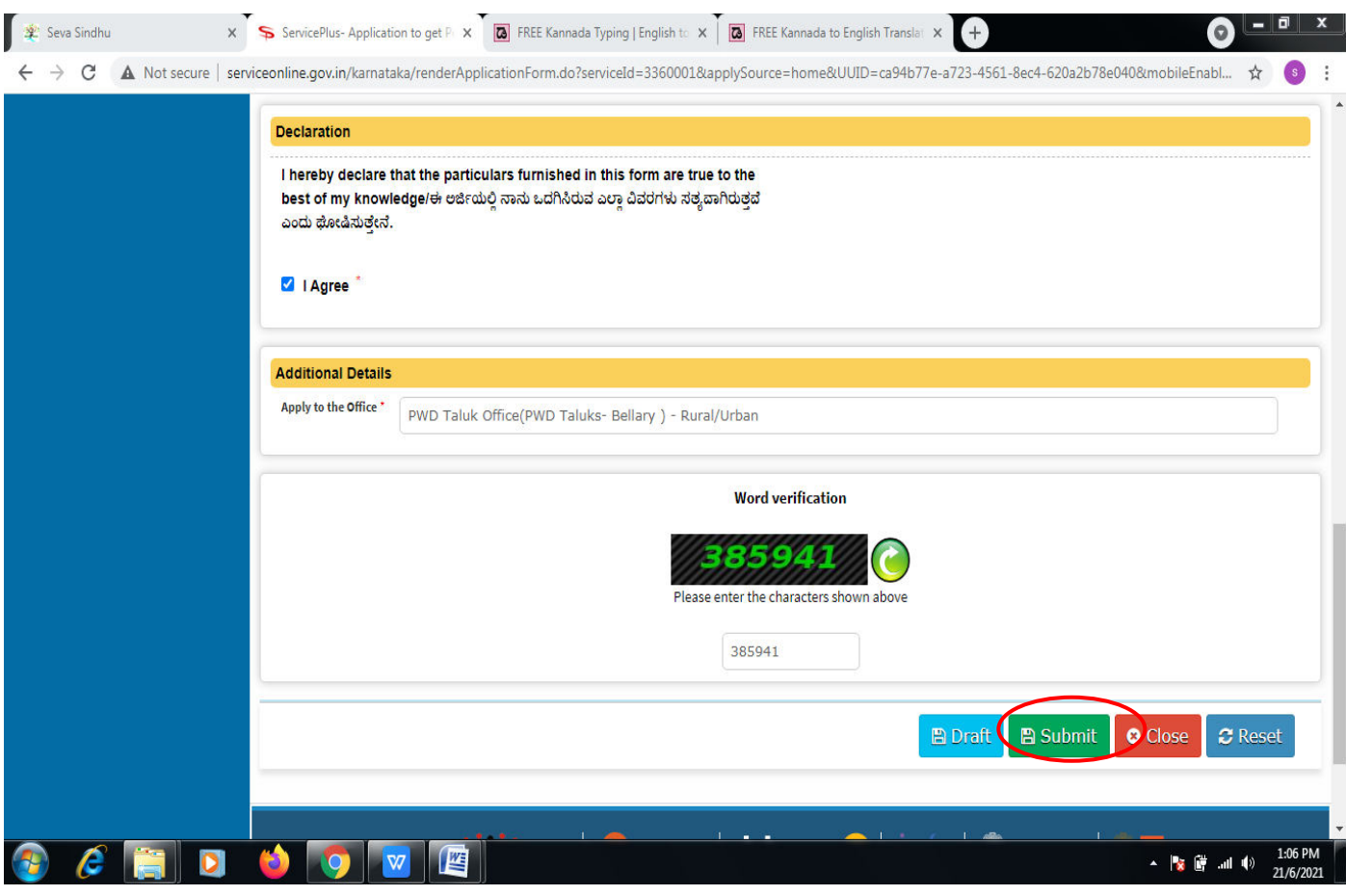

**Step 7**: A fully filled form will be generated for user verification,if have an corrections click on **Edit**  option, otherwise processed to **Attach annexure**.

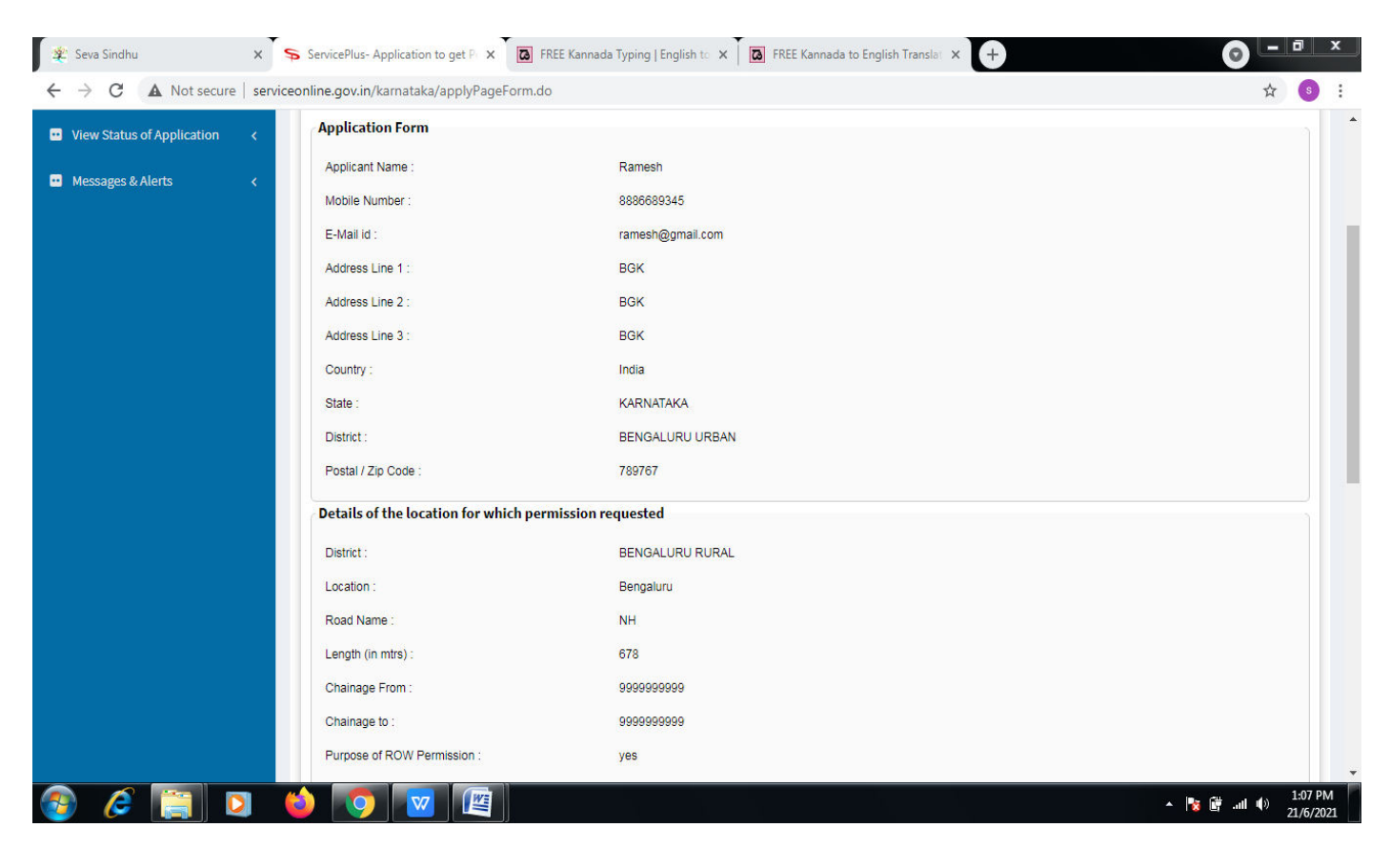

#### **Step 8** : Click on **Attach annexures.**

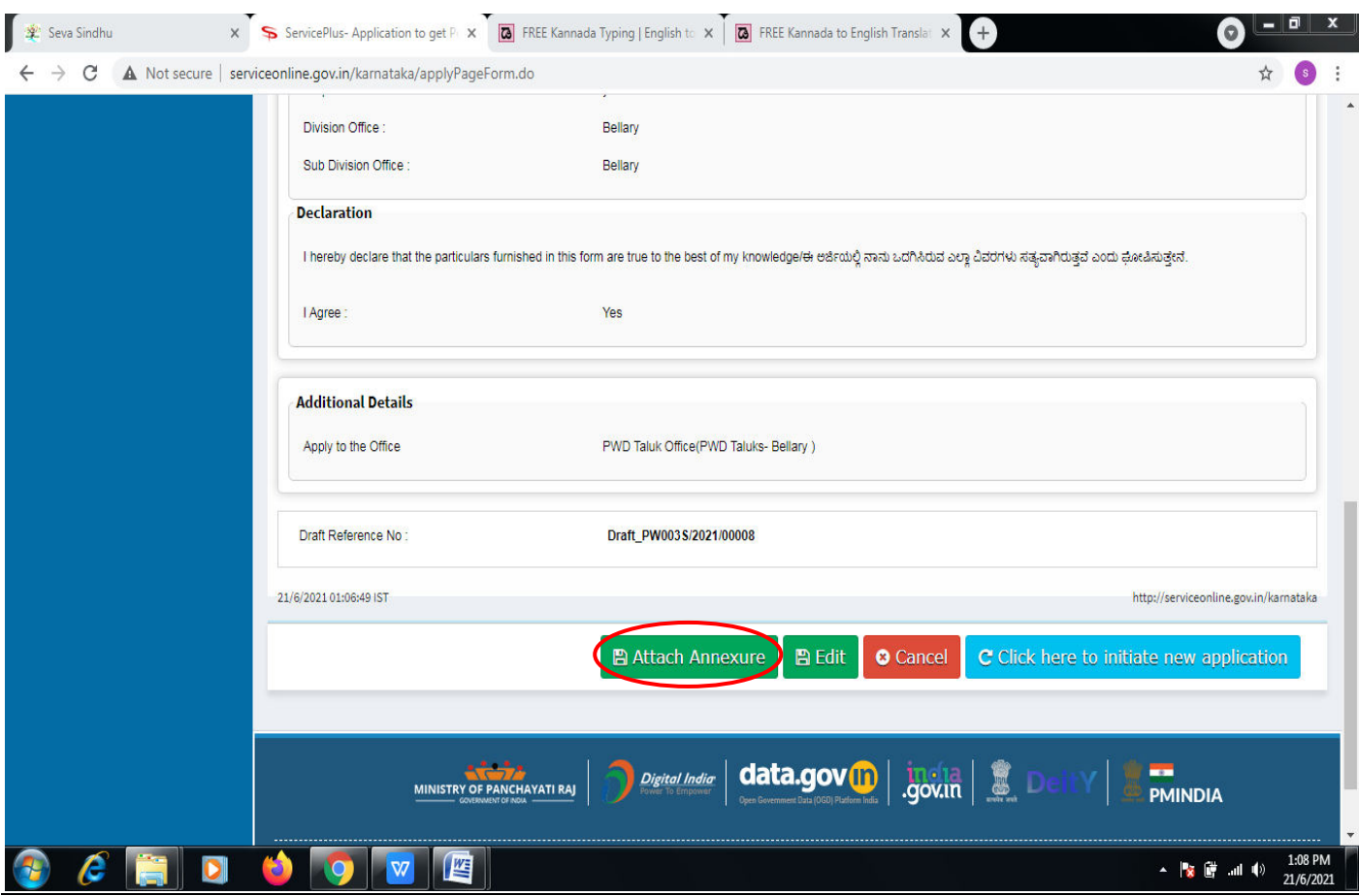

### **Step 9**: Attach the annexures and click on **save annexures.**

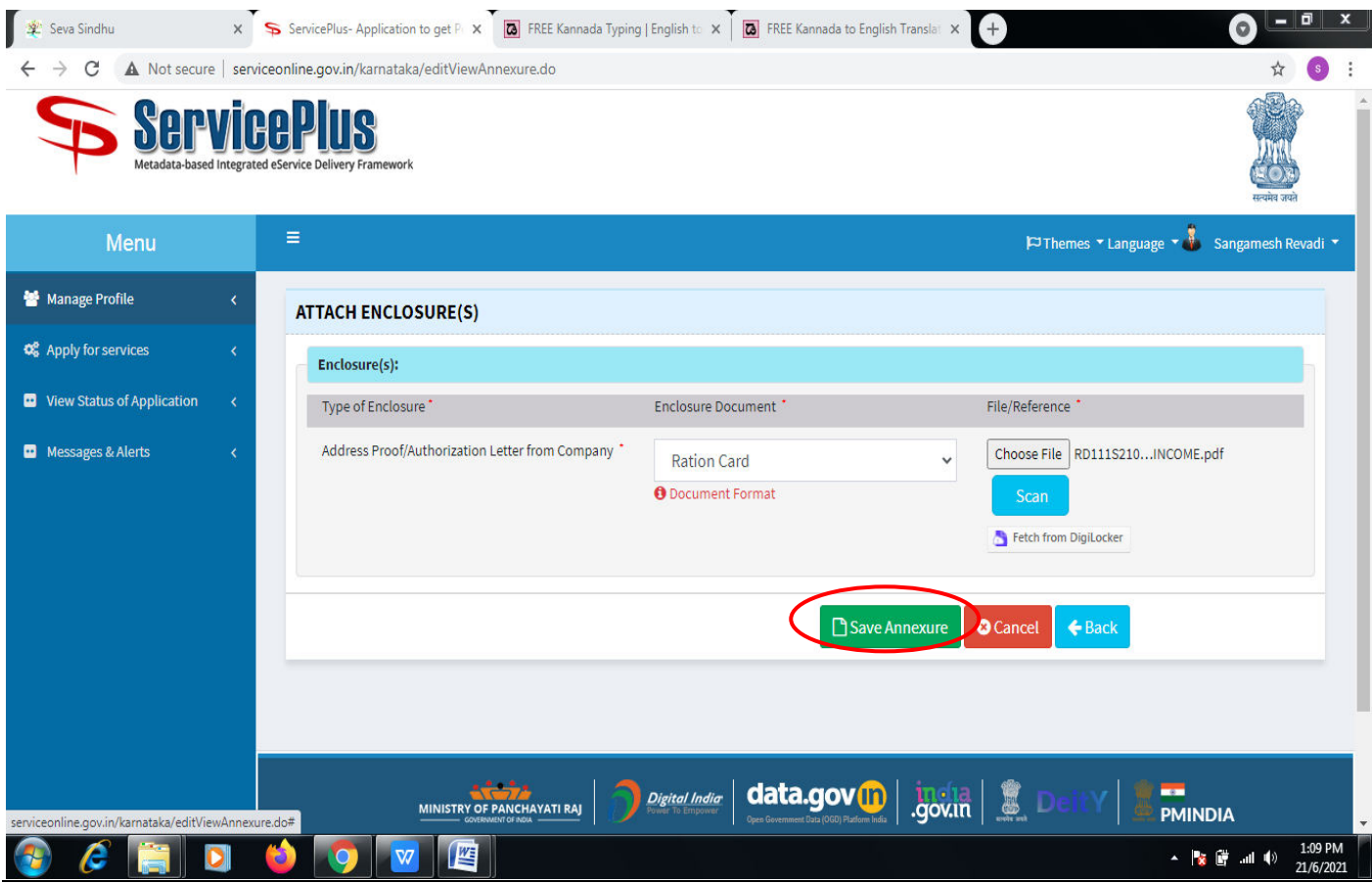

**Step 10 :**Saved annexures will be displayed and click on **eSign and Submit** to proceed.

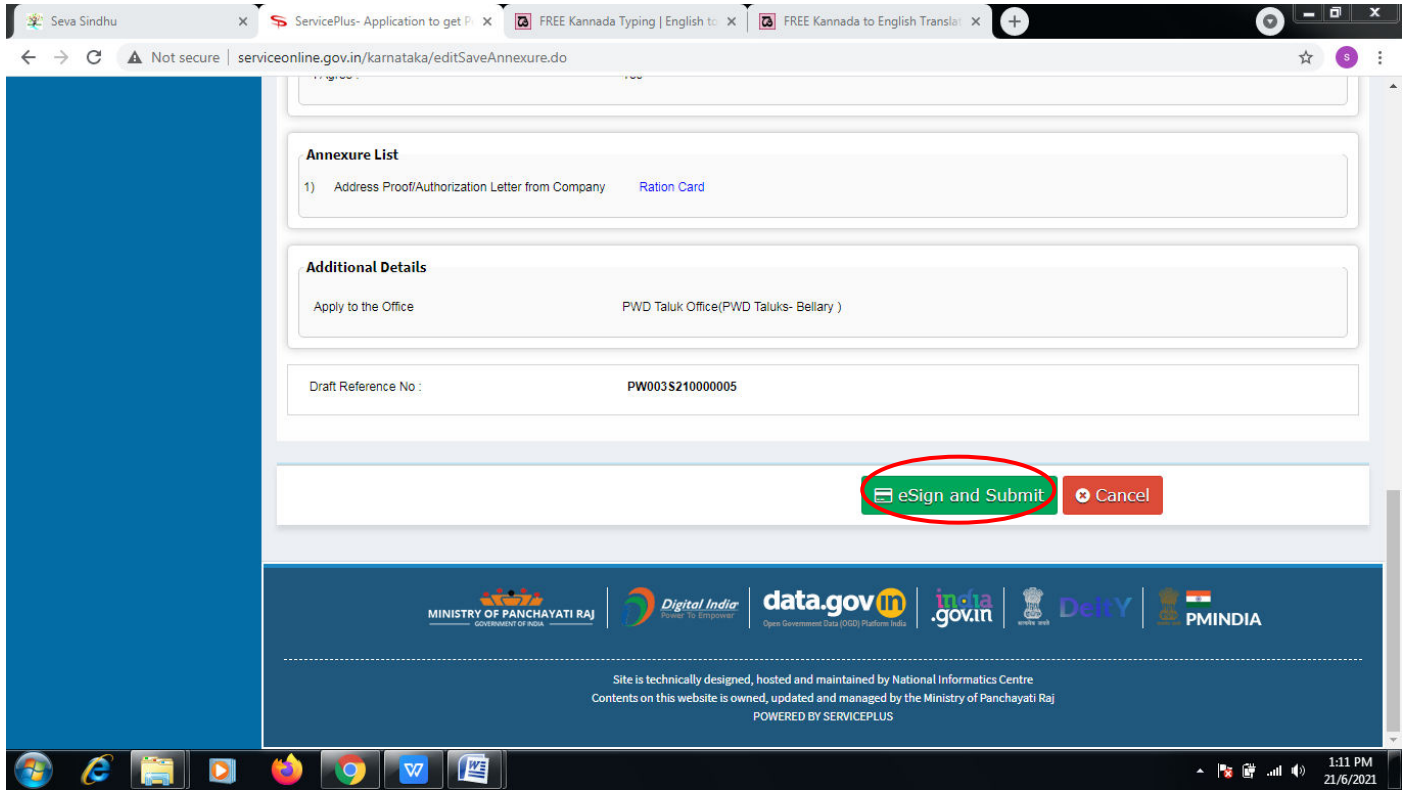

**Step 11 :** Click on I agree with above user consent and eSign terms and conditions and Select authentication type to continue and click on **OTP** 

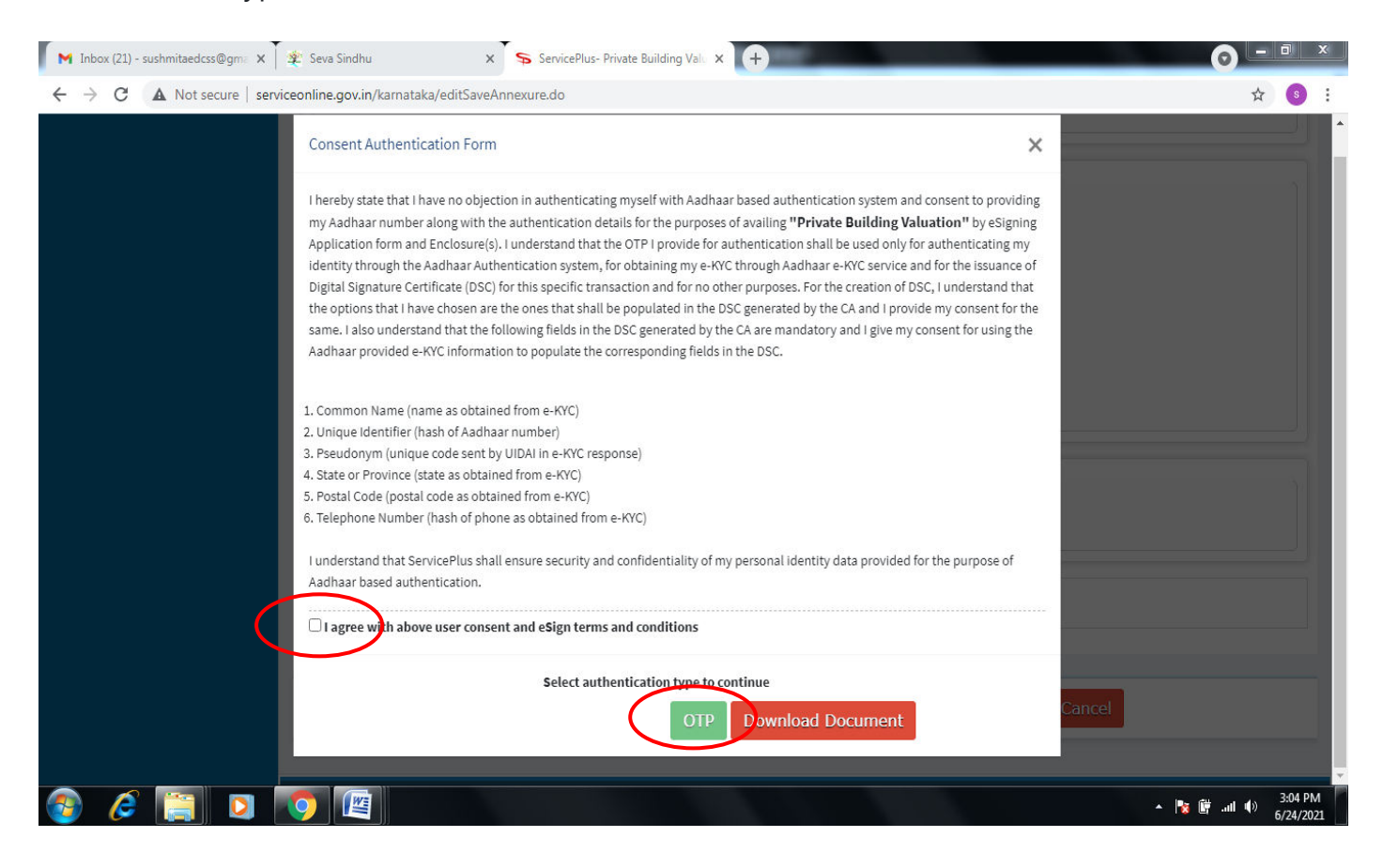

#### **Step 12** : Enter **Aadhar Numbe**r and click on **get OTP.**

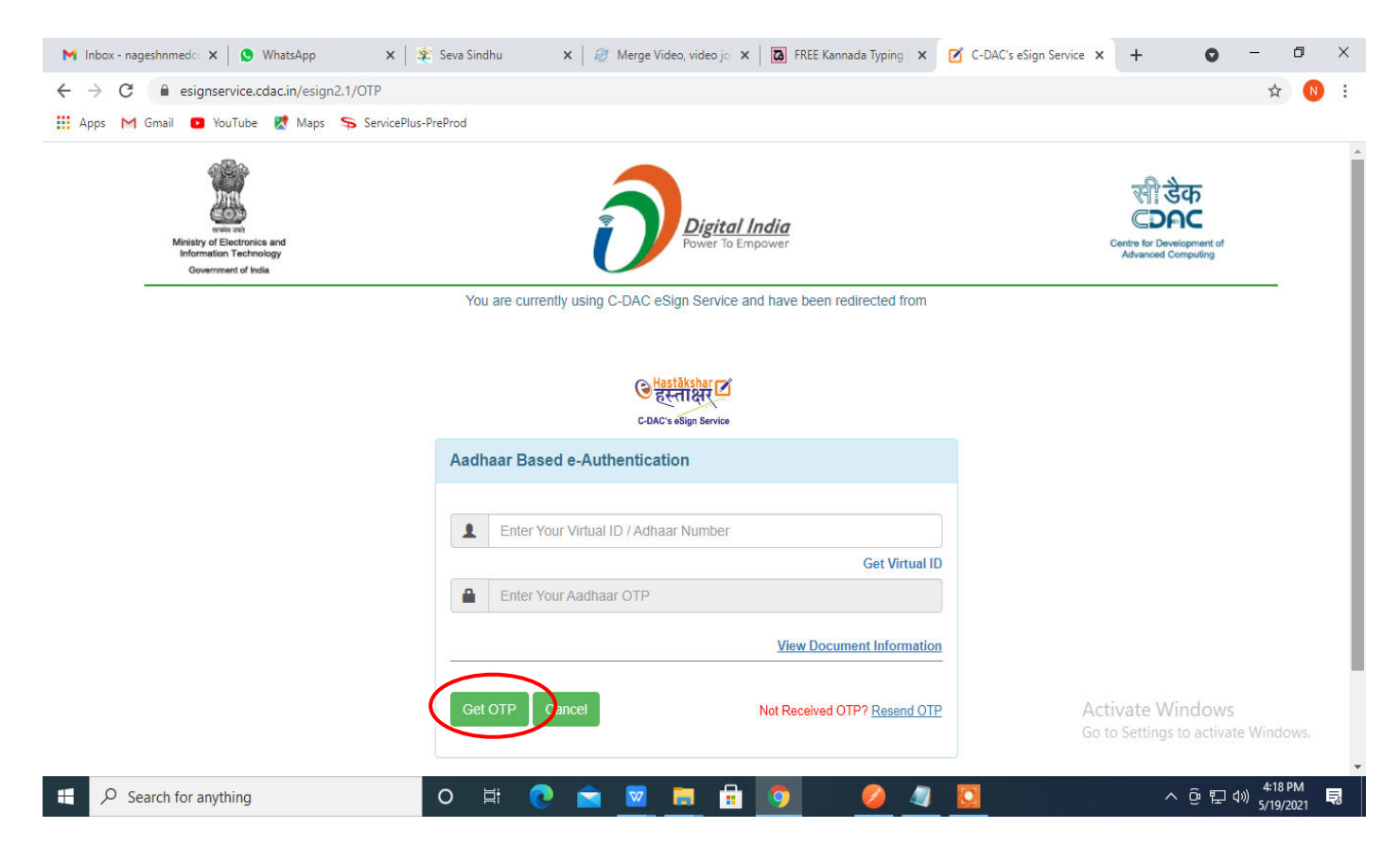

**Step 13 :**Enter **OTP** and click on **Submit.** 

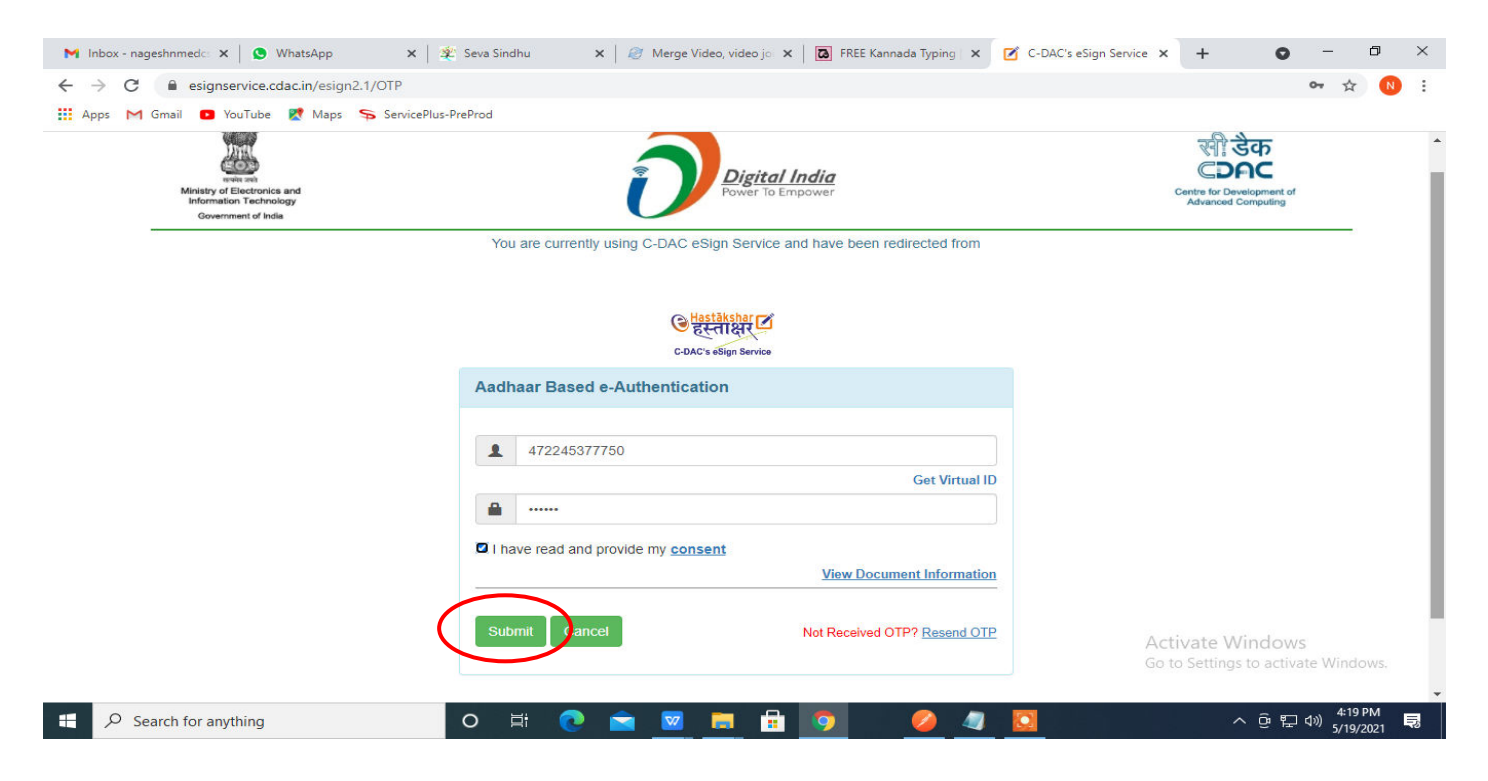

**Step 14 :** After payment is successful, acknowledgement will be generated. Acknowledgment consists of applicant details and application details for applicant's reference.

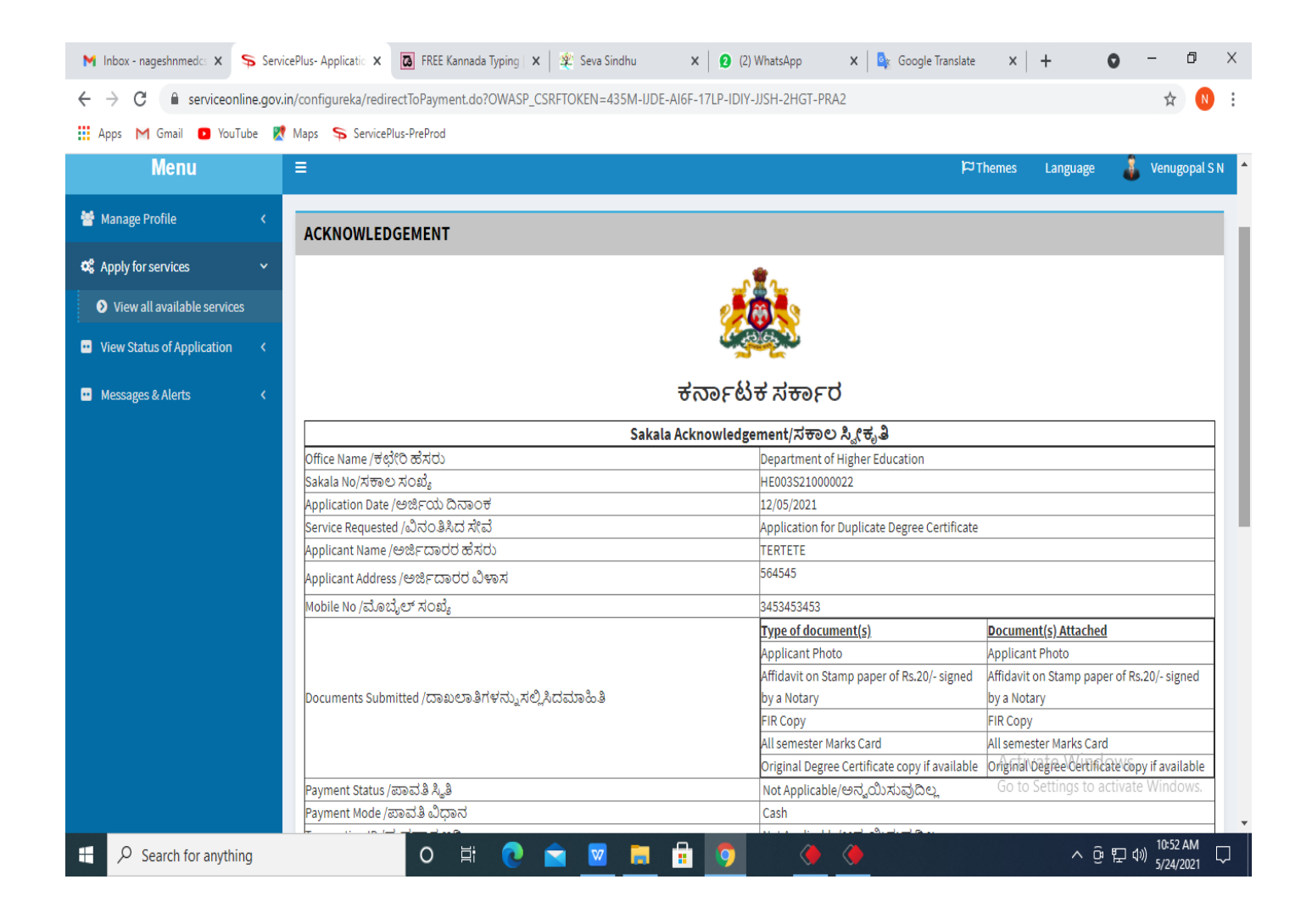

**Step 15 :** To download the certificate, go to the **sevasindhu.karnataka.gov.in** and click on **Registered Users Login Here.** 

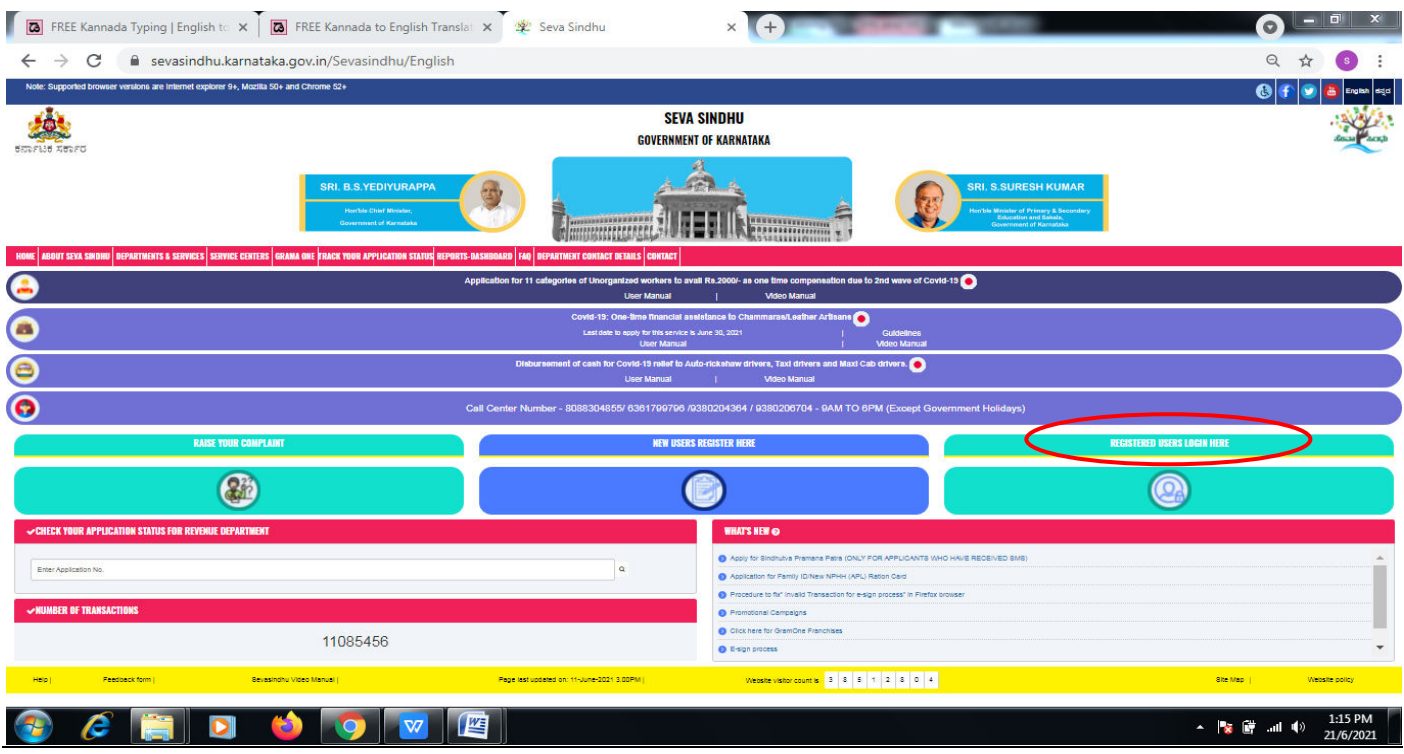

**Step 16** : Once the login page is open, enter your username, password/OTP, captcha and click on **Submit.** 

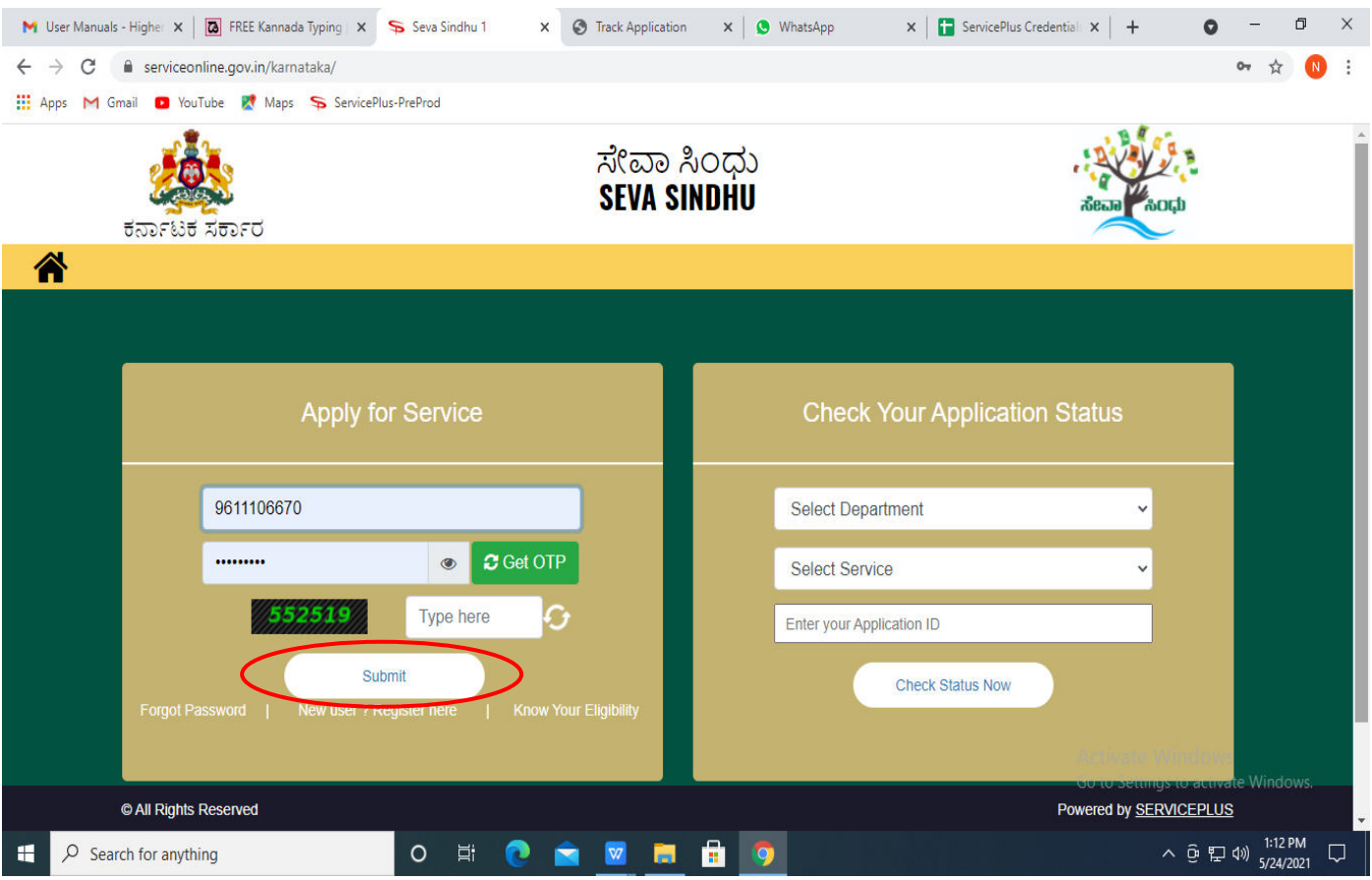

**Step 17 :** Click on **View Status of Application --> Track application status**. Enter Application Reference Number (you can refer to Acknowledgment/SMS to get Application Reference Number) and click on **Get Data**.

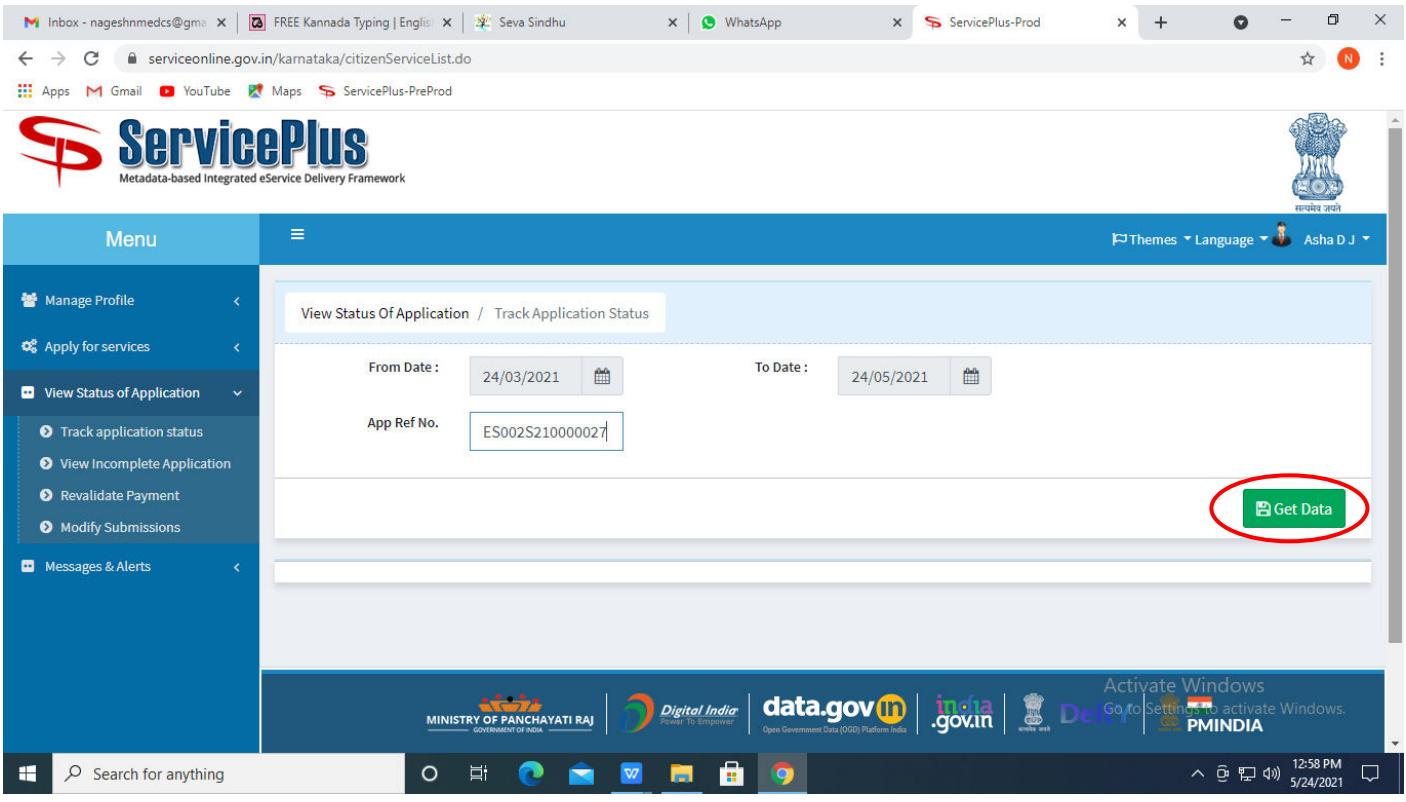

**Step 18 :** Check Current Status of the application. If it is delivered, Click on **Delivered**.

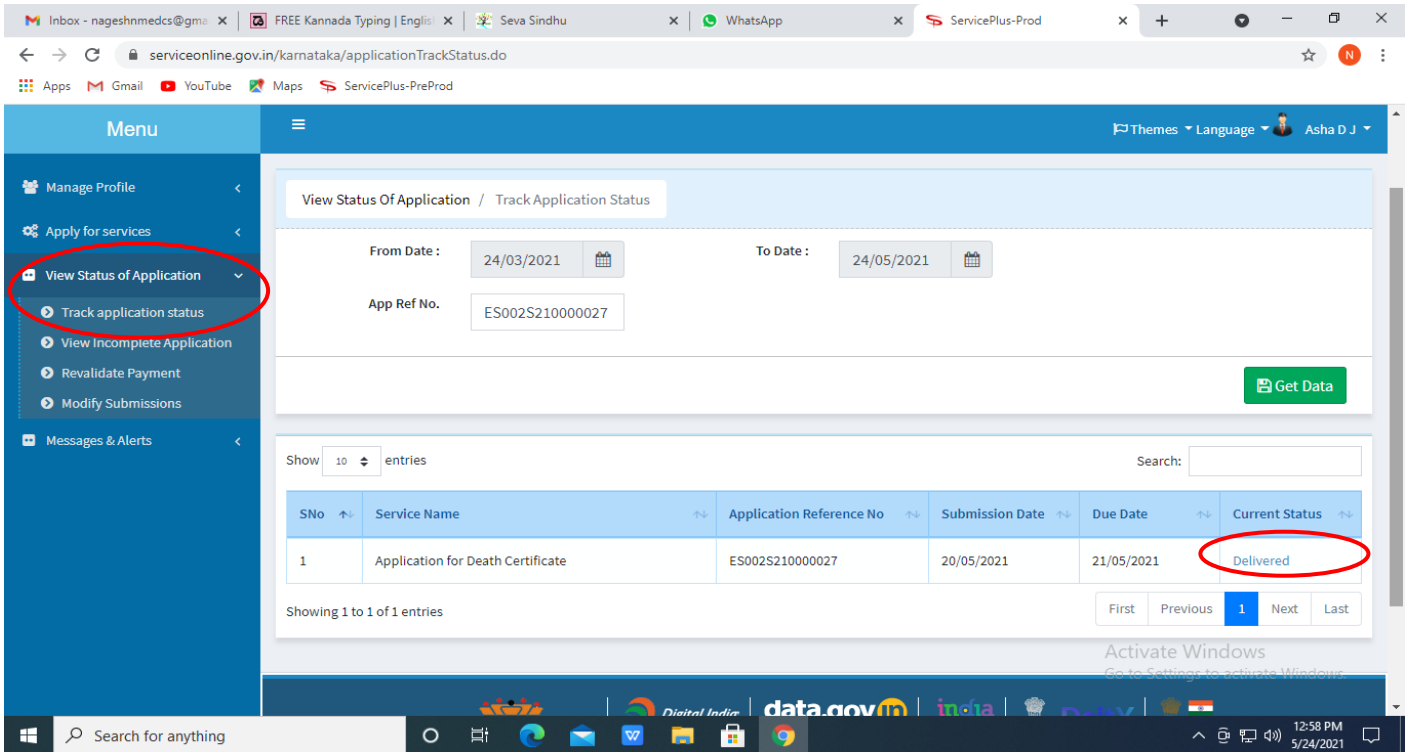

### **Step 19 :**Under Issue Document(s), click on **Output certificate.**

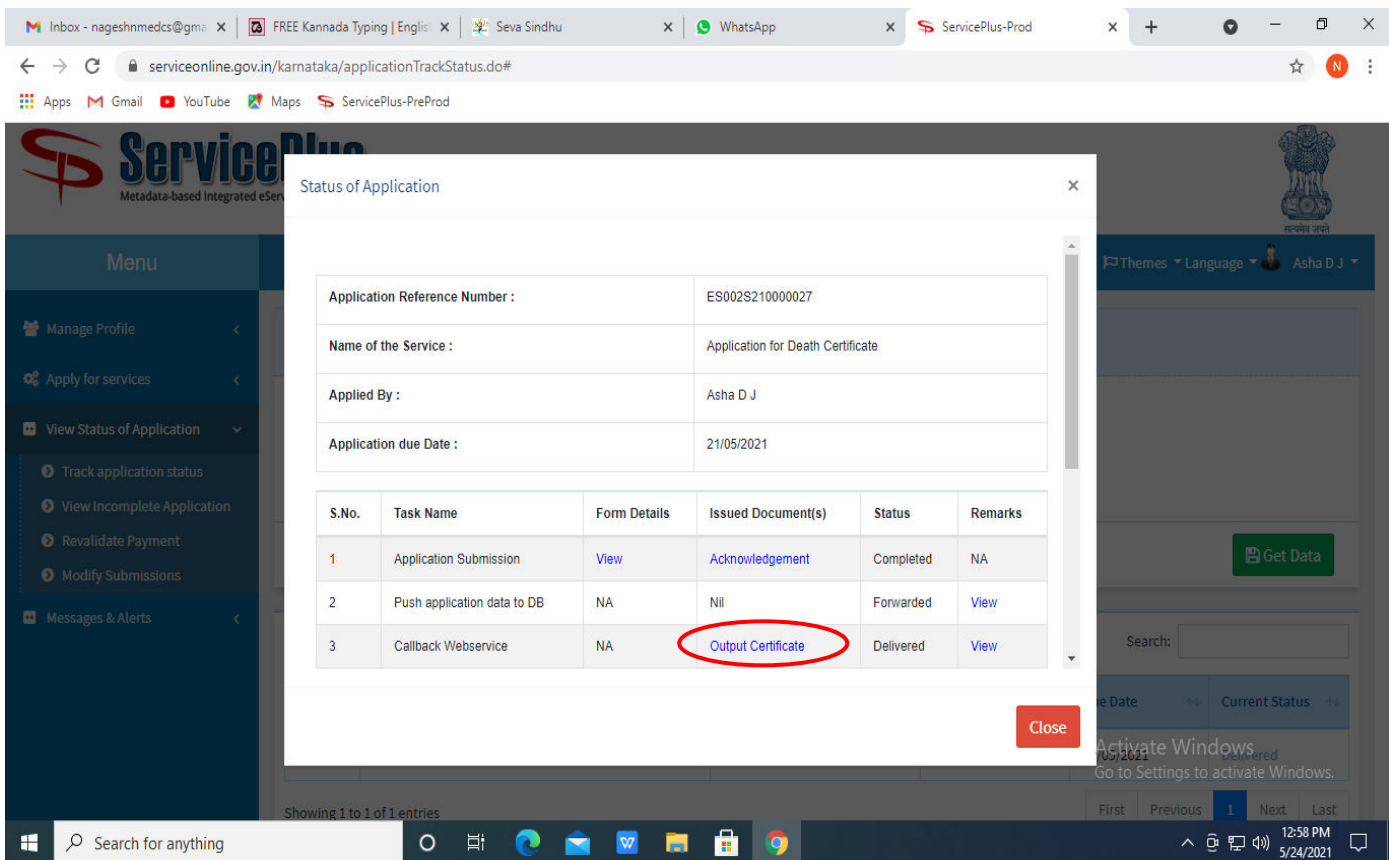

**Step 20** : Permission for erection of hoardings and laying of utilities along NHs, SHs and MDRs output certificate will be downloaded. You can print the certificate if required.

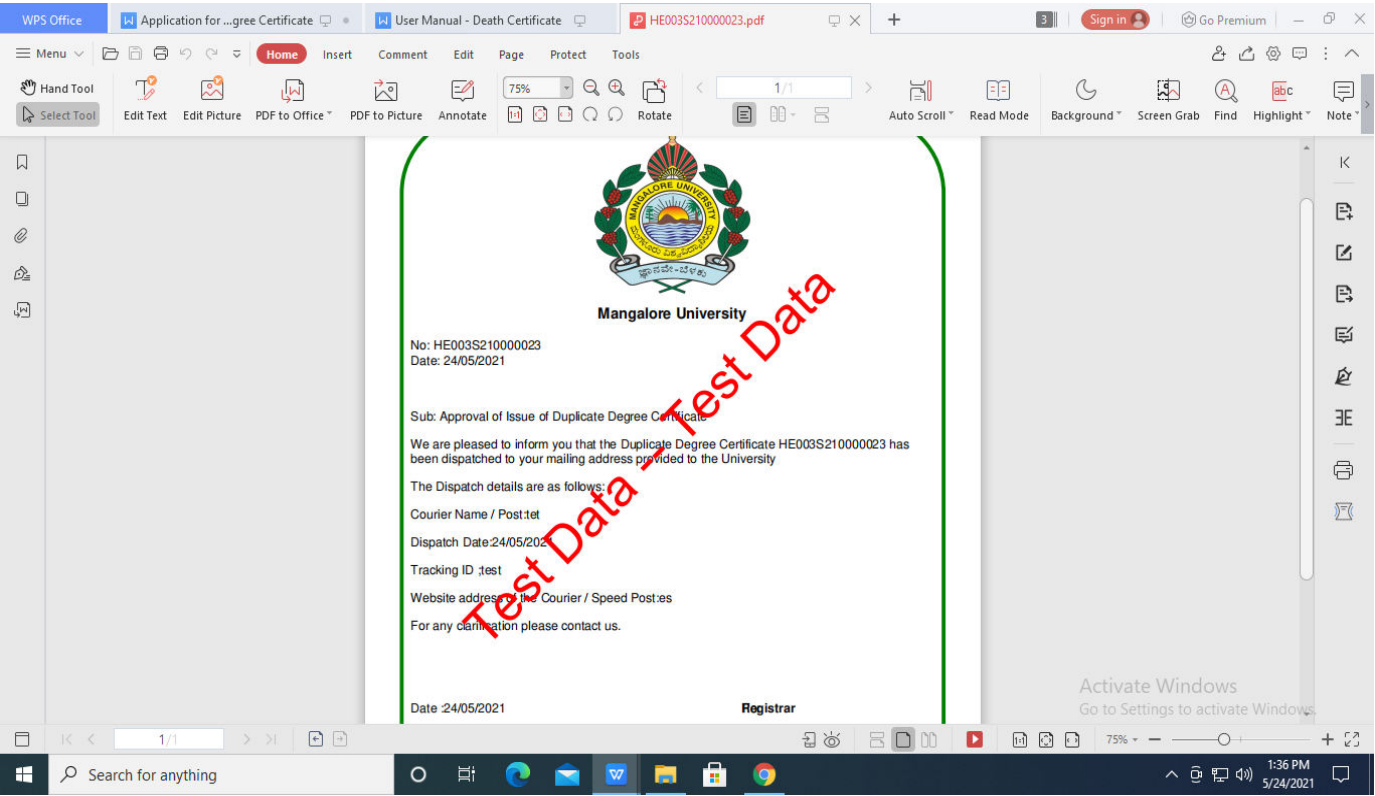